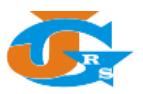

## **PETUNJUK SUBMIT NASKAH ARTIKEL DI JGRS**

- 1. Buka halaman utama dari website **Jurnal Geosains dan Remote Sensing (JGRS)** di [https://jgrs.eng.unila.ac.id.](https://jgrs.eng.unila.ac.id/)
- 2. Kemudian pastikan anda telah memiliki akun di JGRS, jika belum silahkan registrasi akun baru terlebih dahulu, anda dapat membaca **Petunjuk Registrasi Akun di JGRS**.
- 3. Setelah Login, anda dapat menuju Dashboard atau langsung klik Submissions ada menu, kemudian klik **New Submission** atau **Make a New Submission**

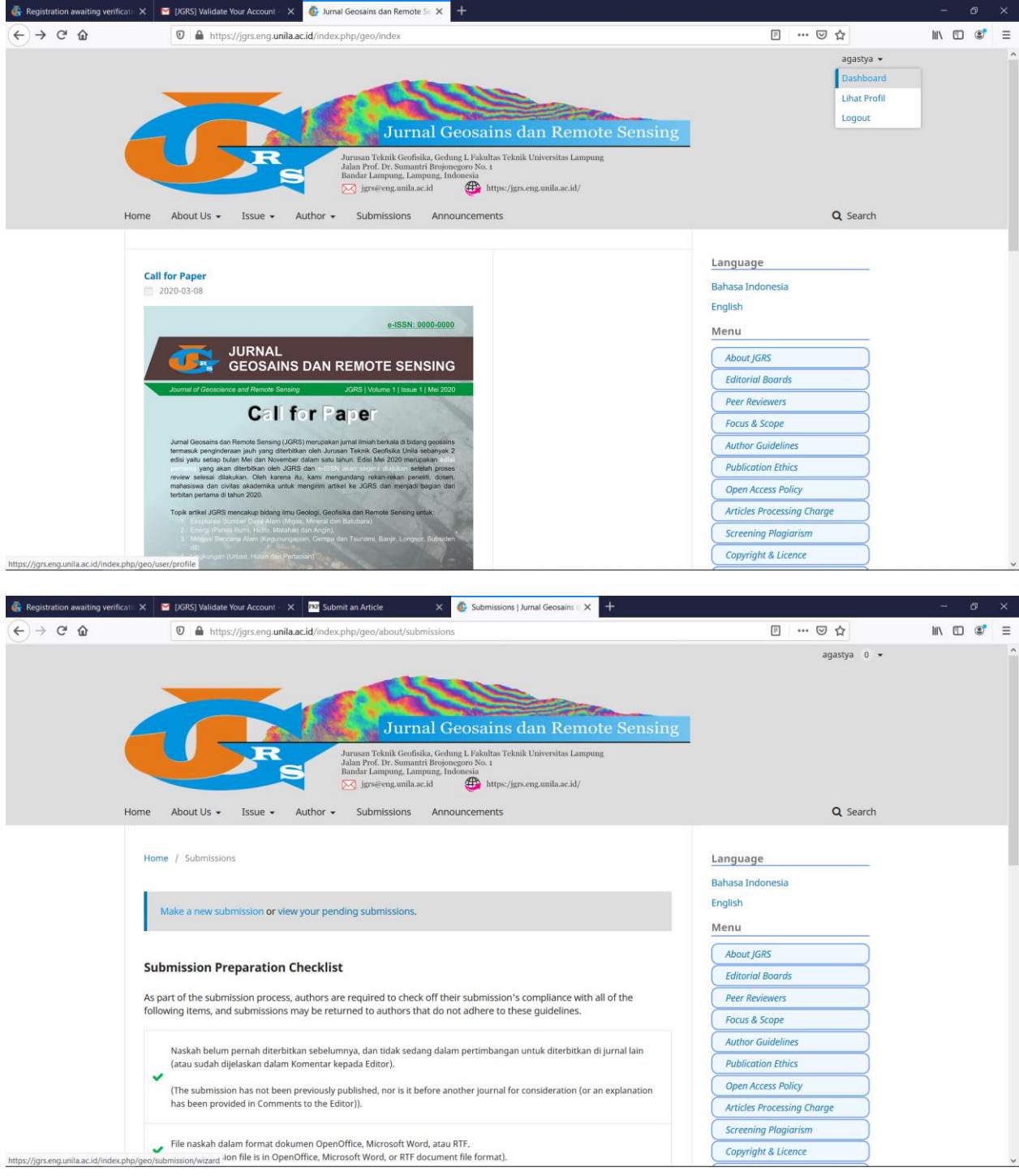

4. Anda akan dialihkan ke wizard untuk submit artikel tahap 1, silahkan isi bahasa dalam artikel anda, dan centang seluruh prasyarat yang diminta. Silahkan isi kolom komentar jika anda ingin memberikan catatan kepada editor terkait artikel yang anda ajukan, kemudian klik **Save and Continue**.

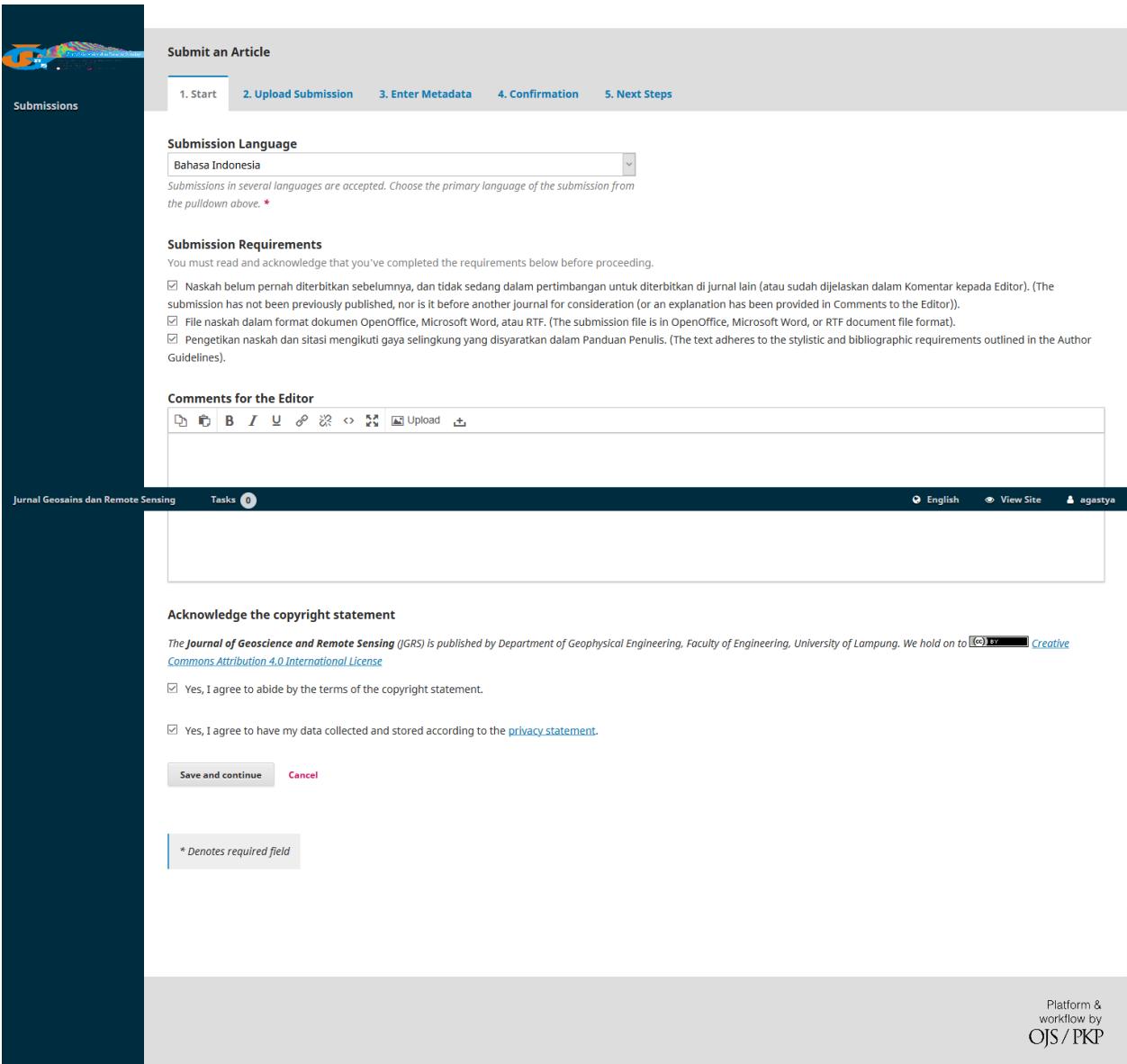

5. Kemudian akan muncul menu upload file, pilih File Utama Naskah pada kolom Article Component, kemudian Klik di bagian Upload File .

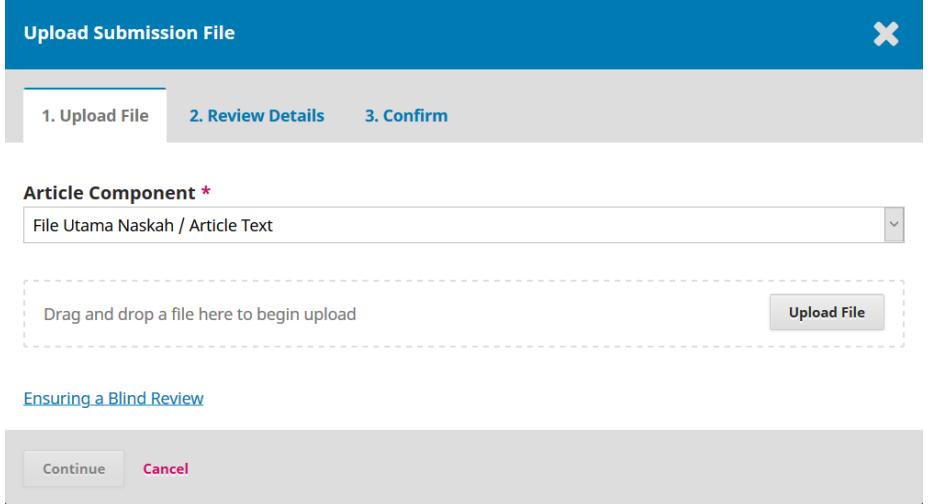

6. Cari dan pilih file artikel yang akan anda **Upload**, kemudian klik **Open**, tunggu sampai 100% dan jika berhasil akan muncul seperti Gambar di bawah ini, kemudian klik **Continue**.

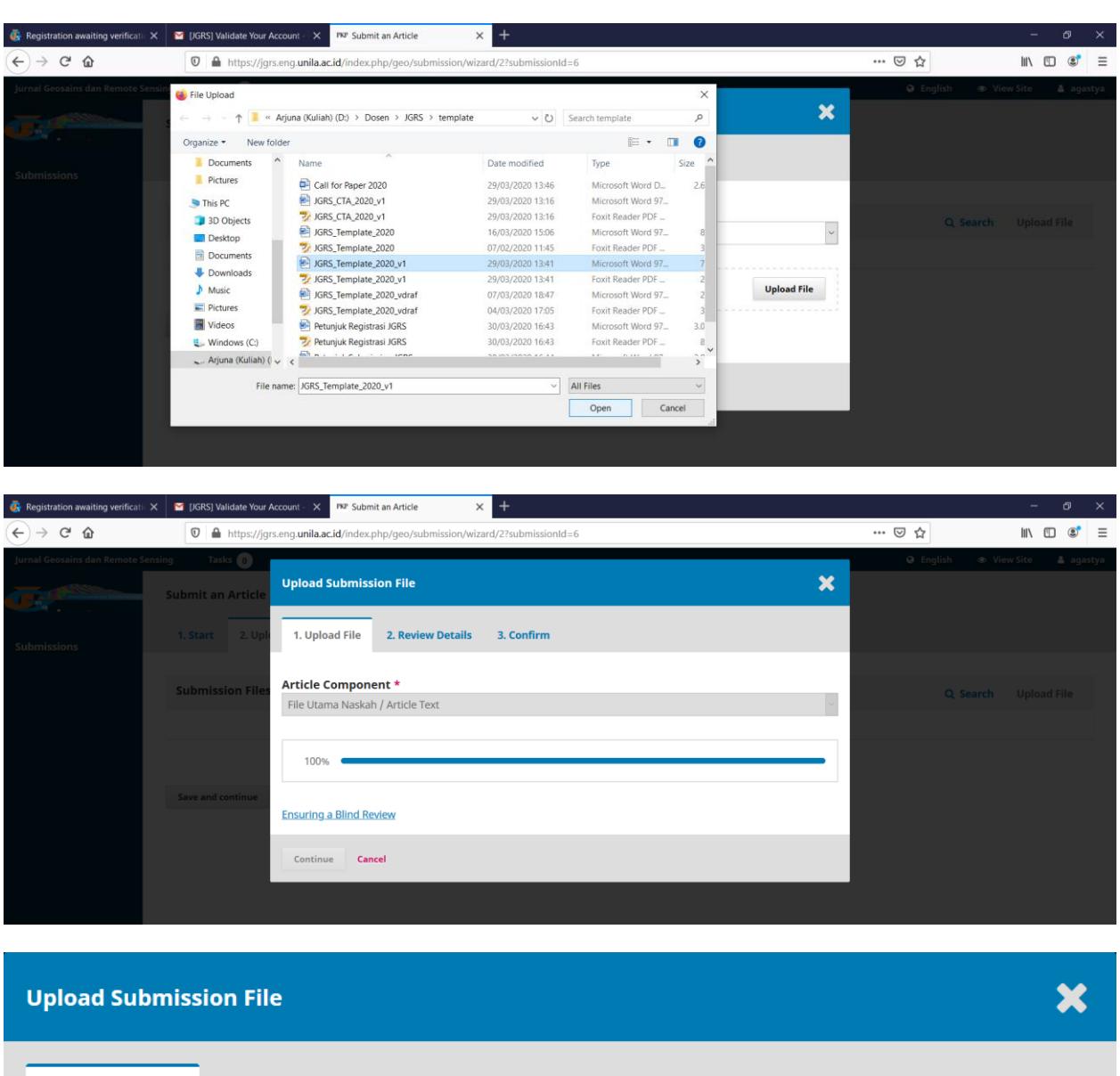

## **Article Component \***

1. Upload File

File Utama Naskah / Article Text

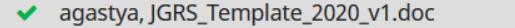

2. Review Details

## **Ensuring a Blind Review**

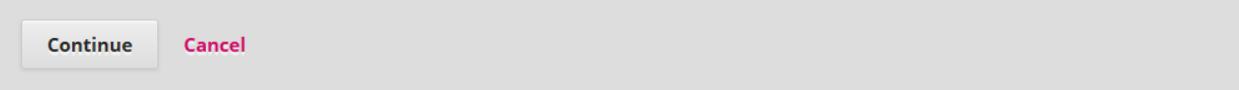

3. Confirm

**Change File** 

7. Anda akan dialihkan ke bagian **Review Details**, anda dapat melakukan editing pada nama file yang anda upload dengan klik **Edit**, kemudian klik **Continue**.

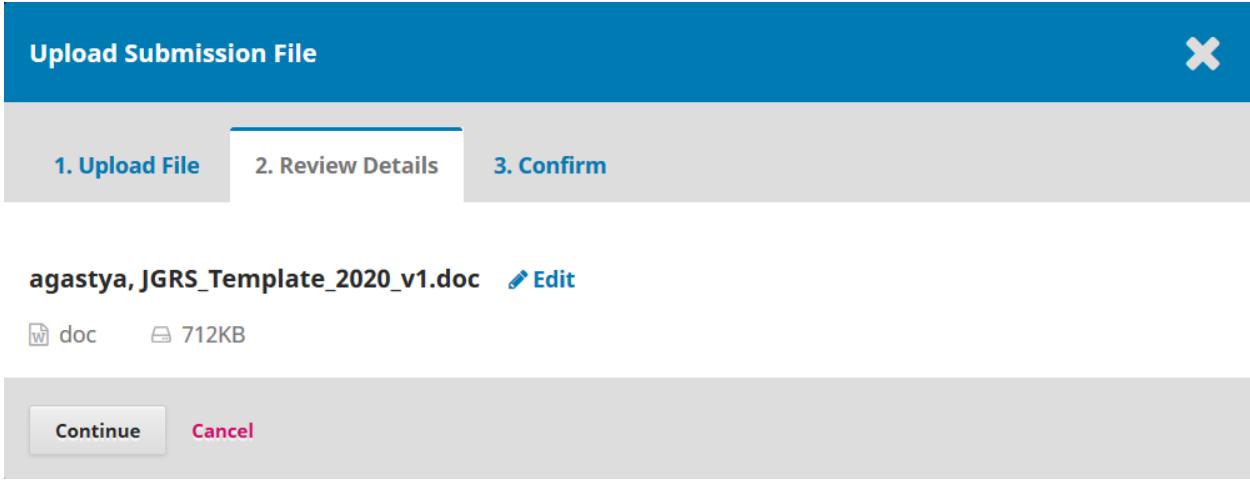

8. Pada bagian konfirmasi ini anda dapat menambahkan file lainnya jika diperlukan seperti dokumen CTA dll dengan klik Add Another File, atau pada tahapan ini anda dapat langsung klik **Complete**.

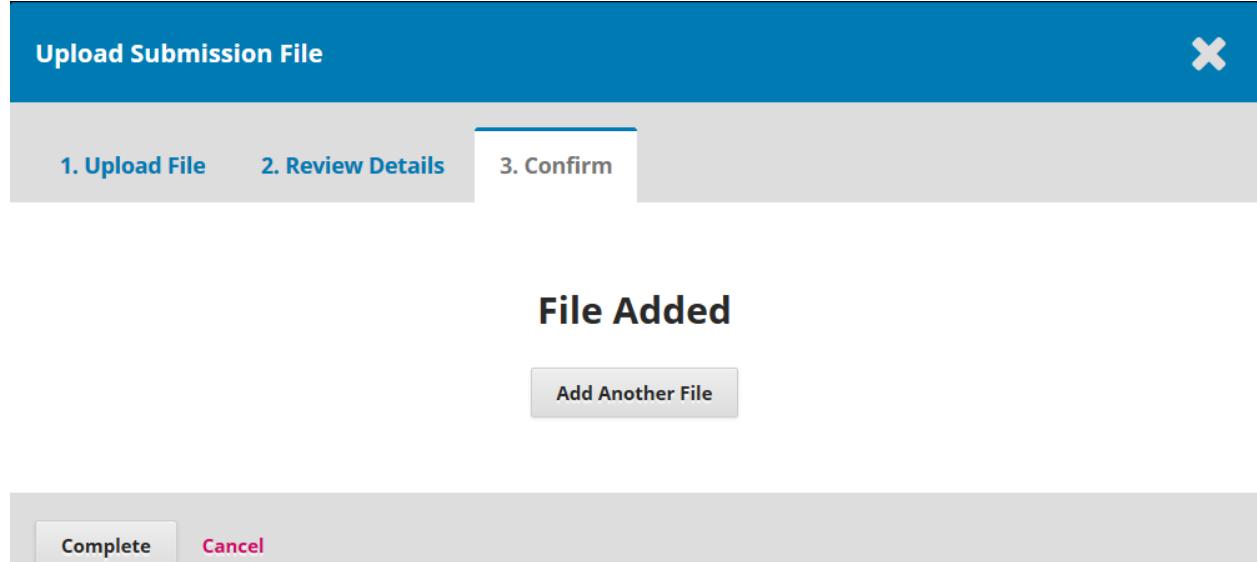

9. Kemudian anda akan kembali ke bagian Submit Artikel, untuk melanjutkan ke tahap 3 anda dapat klik **Save and Continue**.

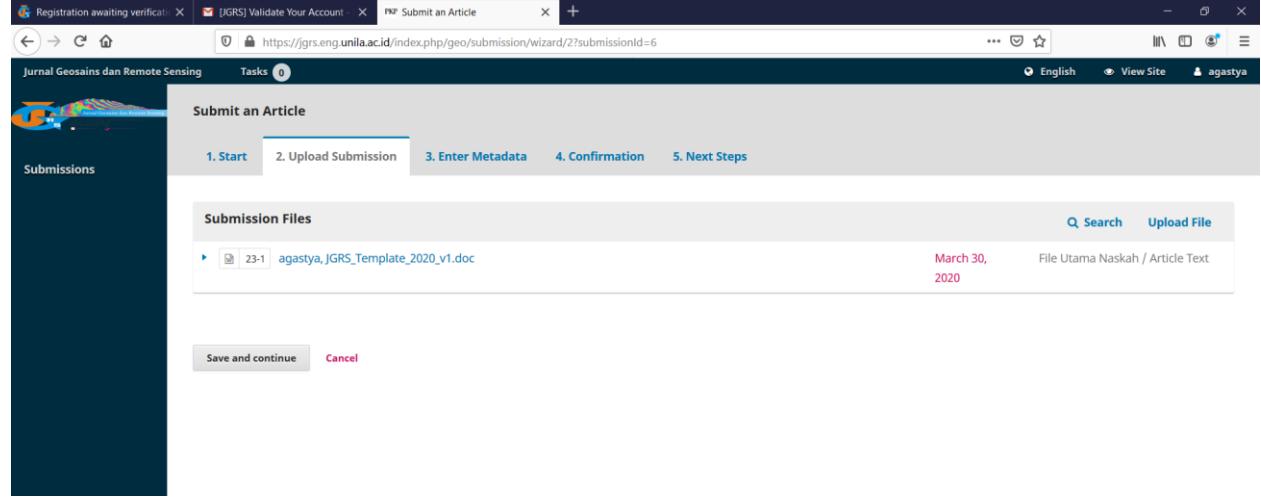

10.Pada bagian 3 **Enter Metadata**, isikan kolom **Title/Judul artikel** dan **Abstrak** dengan bahasa Indonesia dan bahasa Inggris (sesuai kolom). Jika judul dalam bahasa Inggris memiliki kata depan/prefix a, the dll, maka kata ini dimasukkan ke kolom **Prefix**, tidak diikutkan dalam **Title/Judul artikel**.

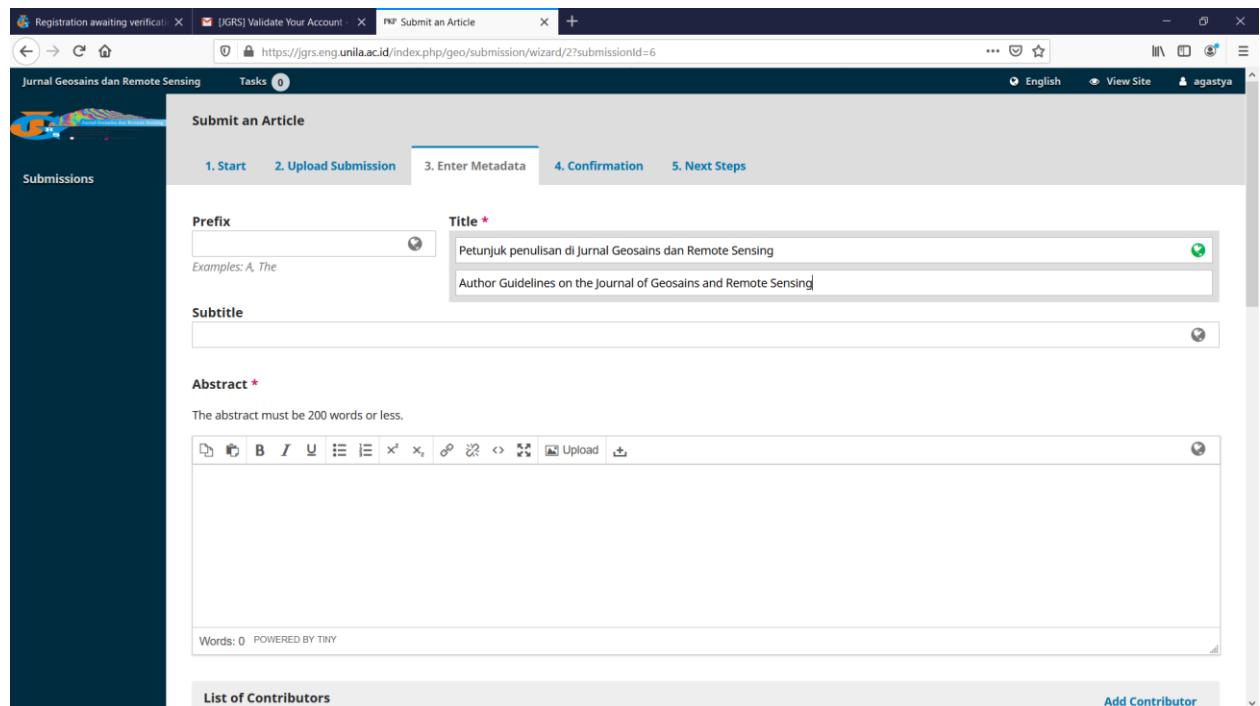

11.Pastikan pada bagian abstrak/**Abstract** jumlah kata tidak boleh melebihi **200 kata**.

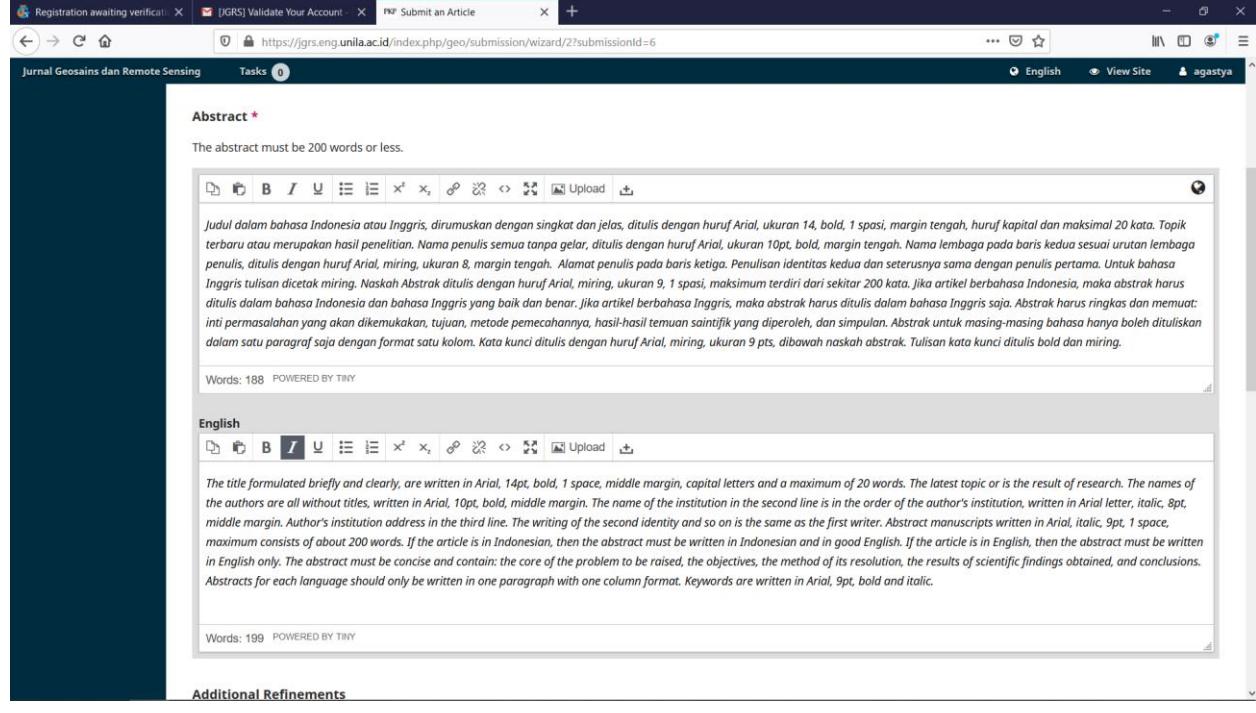

12.Pada bagian List of Contributor wajib anda isi dengan memasukkan seluruh anggota penulis, klik Add Contributor.

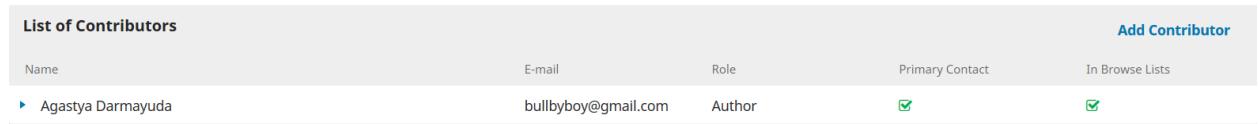

13. Pastikan anda mengisi bagian **Name**, **Contact** (email aktif), **Country** dan **Affiliation**. Ceklist juga bagian **Contributor's role** sebagai **Author** dan **Include this contributors** … lalu **Save**.

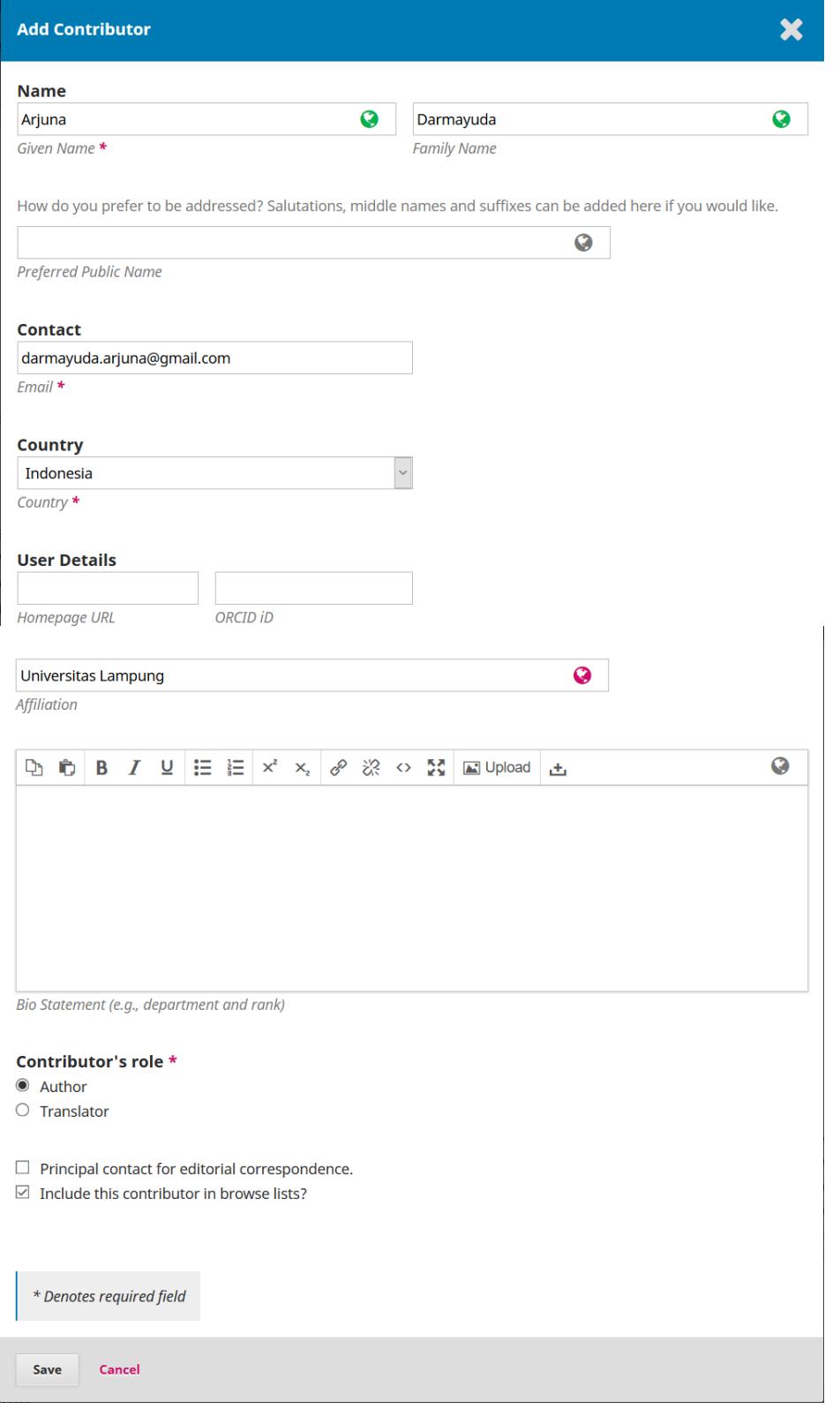

14. Tambahkan semua penulis sampai seluruhnya masuk ke dalam list.

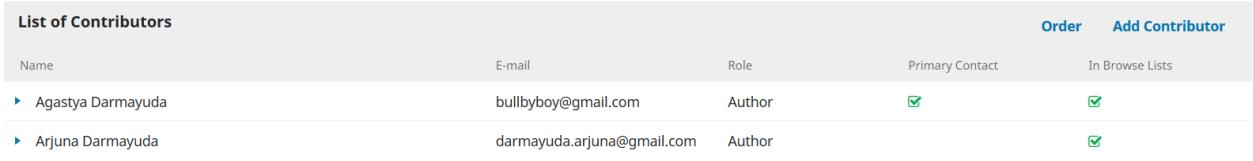

15. Masukkan kata kunci dalam bahasa Indonesia maupun bahasa Inggris ke dalam kolom **Keywords**. Masukkan juga daftar pustaka dalam naskah artikel ke kolom **References**, kemudian klik **Save and Continue**.

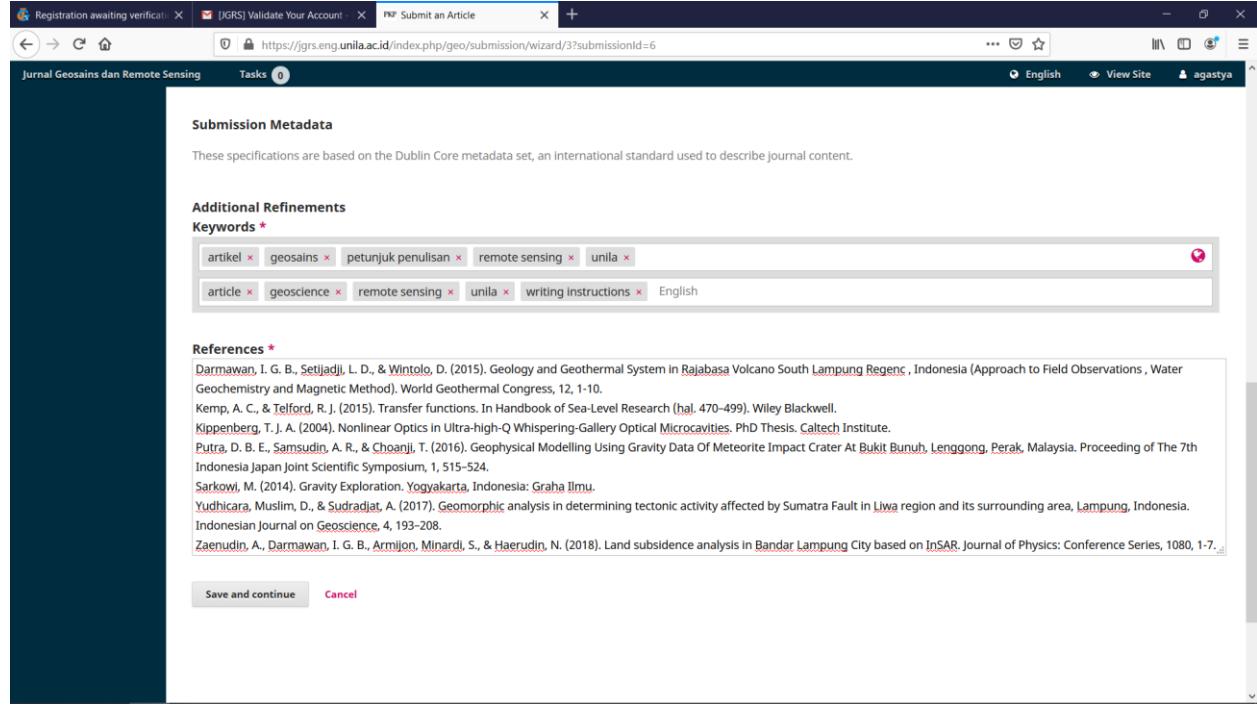

16. Pada bagian 4 **Confirmation**, anda dapat mereview kembali isian anda mulai dari step 1 sampai 3, jika semua sudah siap, anda dapat langsung klik **Finish Submission**, kemudian klik **OK**.

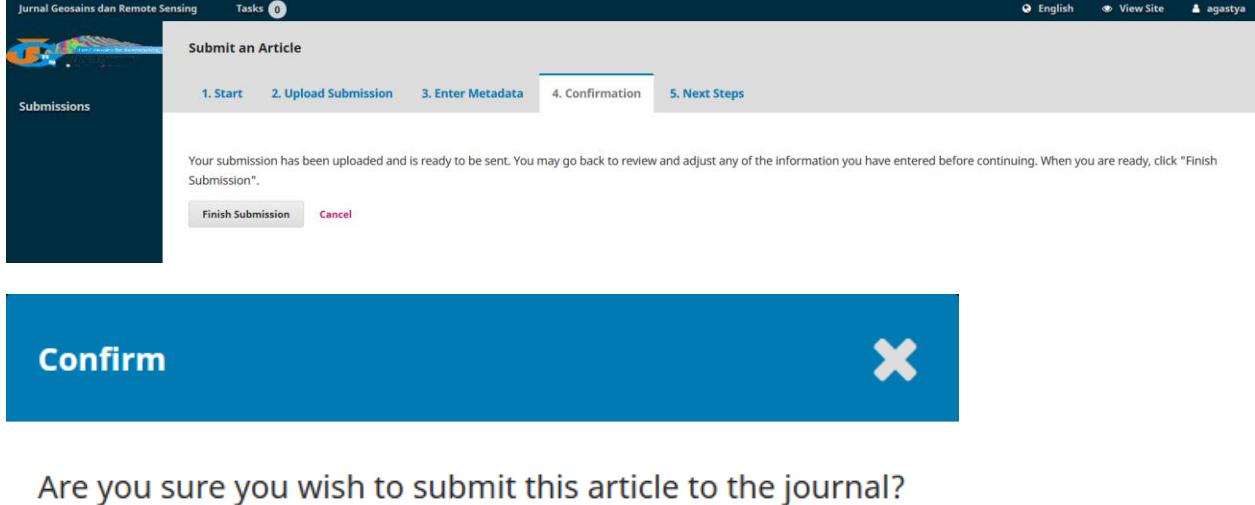

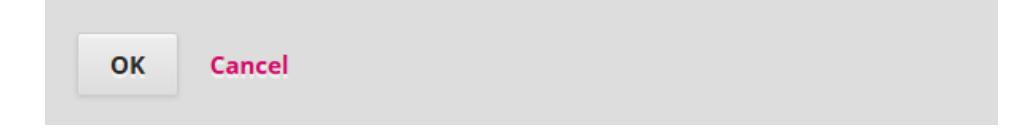

17. Kemudian pada bagian 5 Next Step, menunjukkan bahwa naskah artikel anda sudah lengkap dan dikirimkan, anda akan mendapatkan notifikasi ke email anda terkait pengajuan naskah ini.

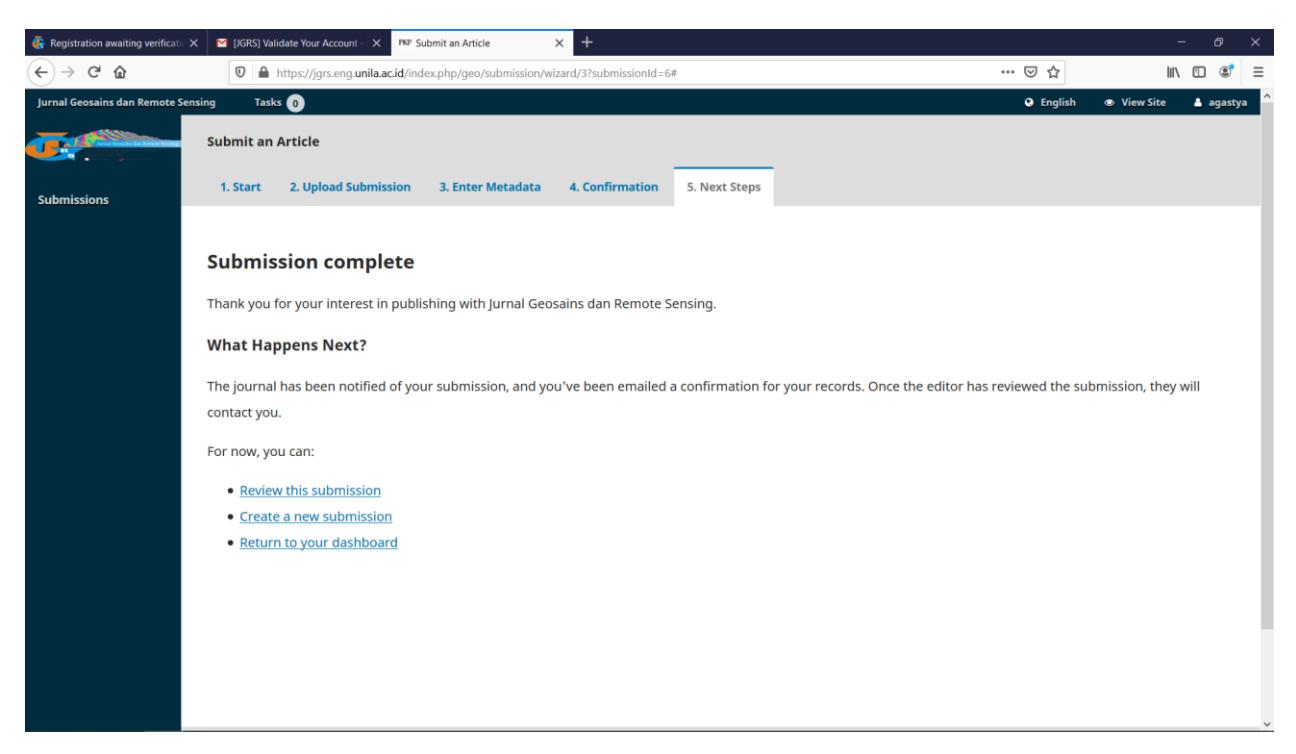

18. Bukalah email anda, JGRS akan mengirimkan link pengajuan naskan anda

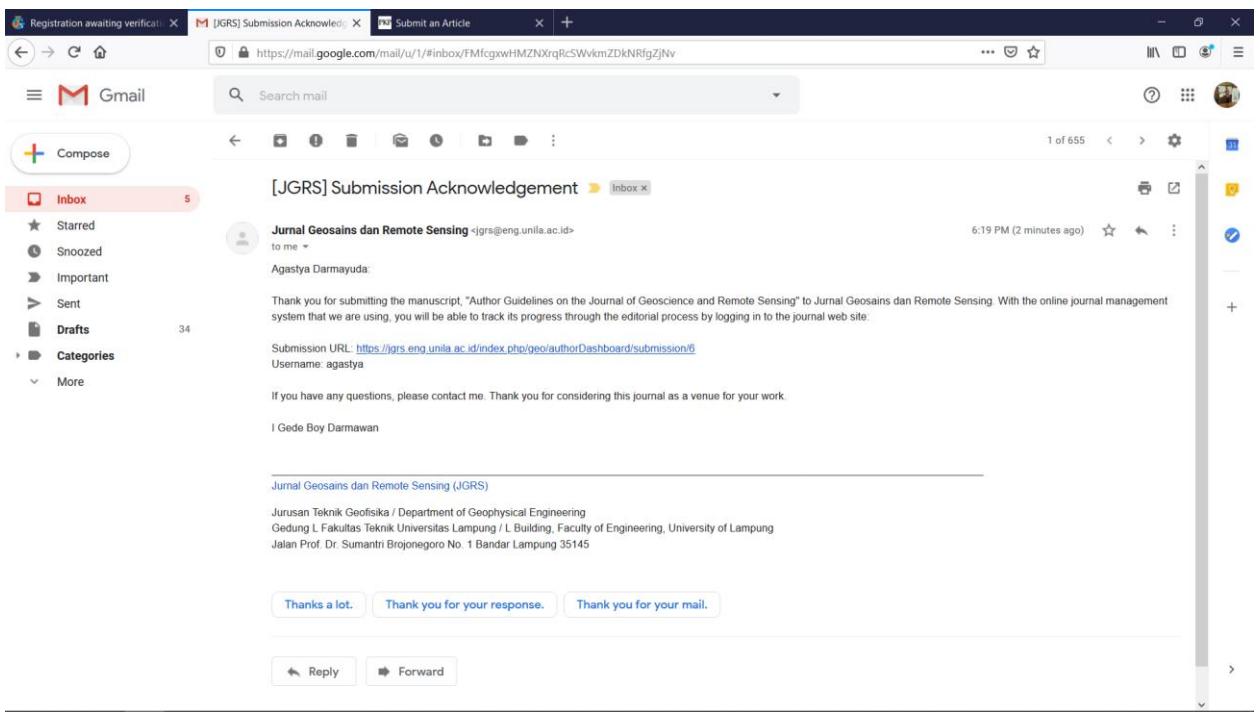

19. Anda dapat memantau perkembangan proses naskah artikel anda melalui **Dashboard** anda, apabila terdapat perubahan status proses, anda akan mendapatkan email notifikasi atau dapat mengakses ke **Dashboard** dari akun anda di JGRS. Pastikan anda selalu memantau status di **Dashboard** akun anda serta email yang anda daftarkan untuk memastikan kelancaran semua proses dan tahapan bagi naskah artikel anda. Apabila anda menemui kesulitan, anda dapat mengirimkan pertanyaan melalui menu diskusi (**Add Discussion**) atau email ke [jgrs@eng.unila.ac.id.](mailto:jgrs@eng.unila.ac.id)

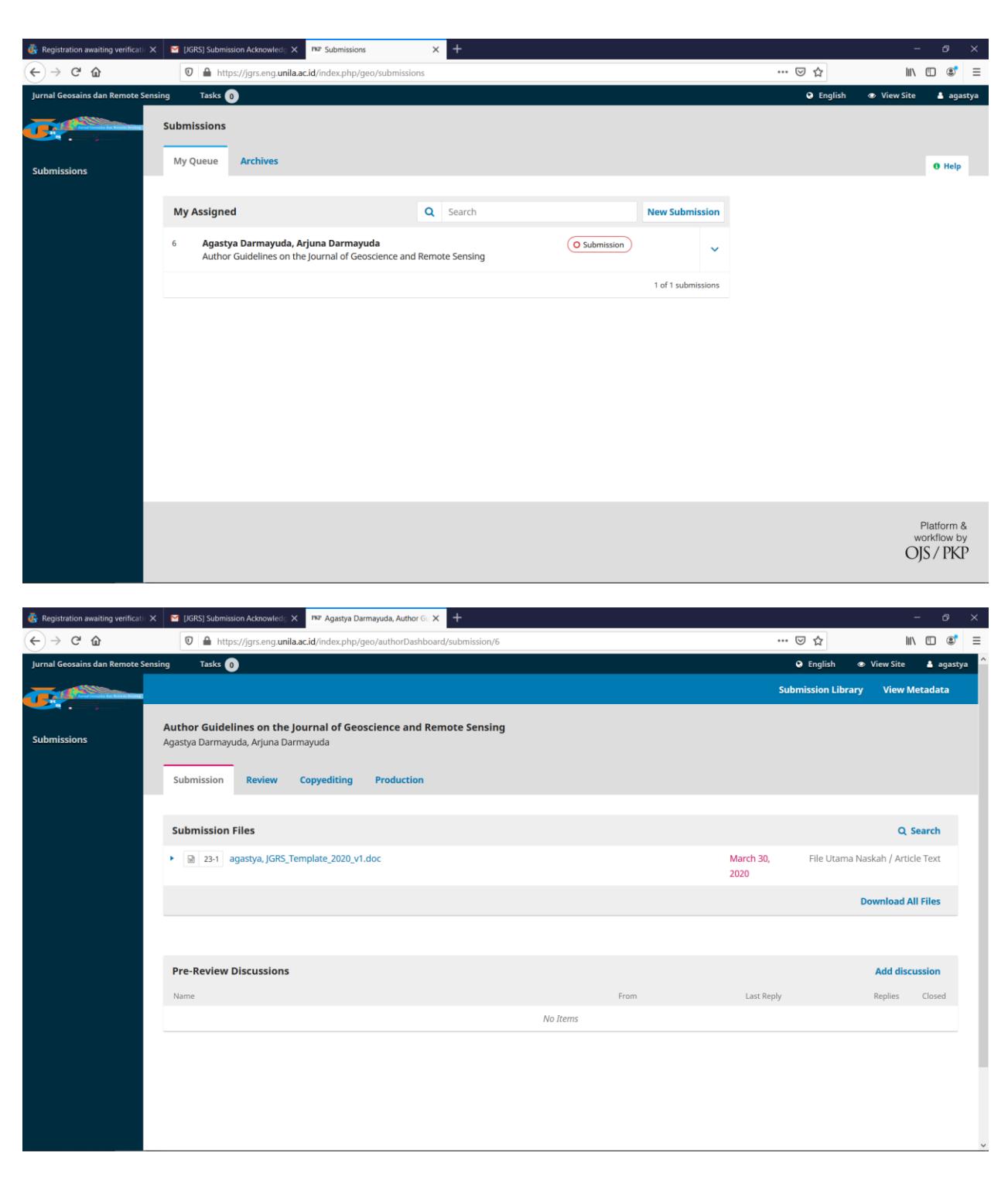

-o- Selesai -o-